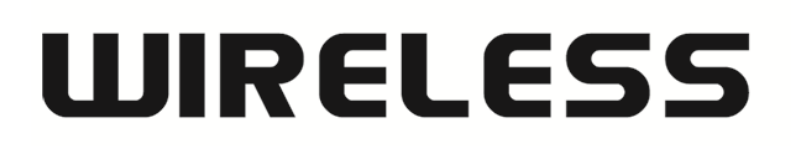

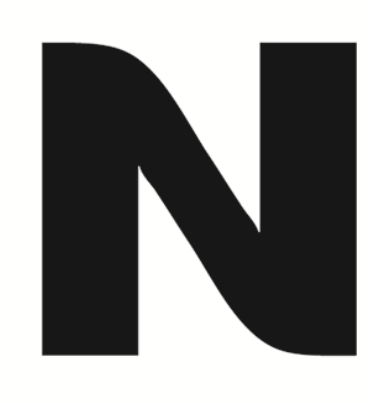

## How to update the firmware in DIR-506L

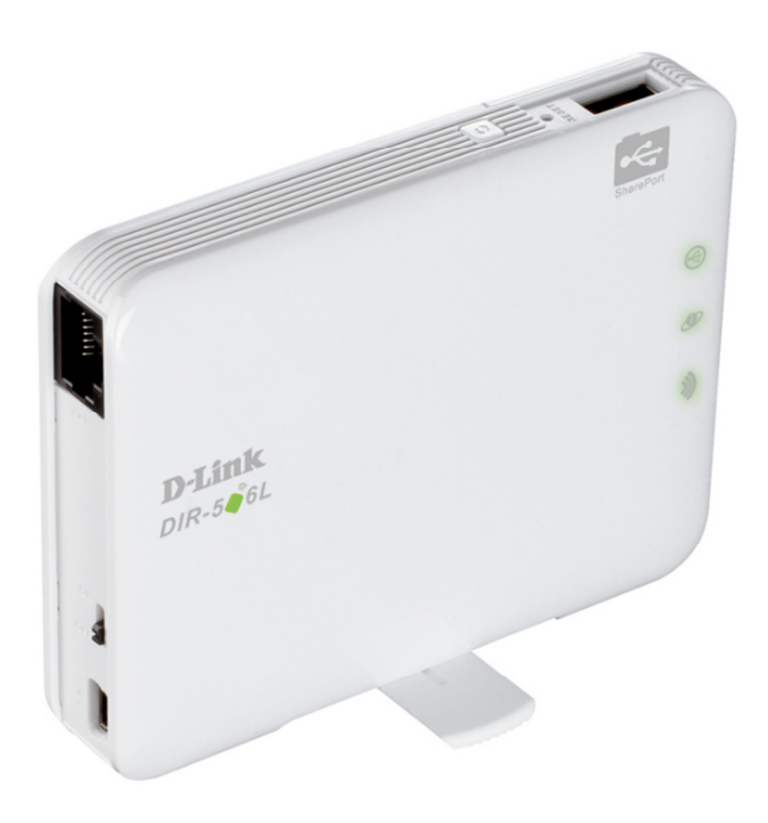

You may download the latest firmware for DIR-506L from the following hyperlink.

http://www.dlink.com.au/tech/download/download.aspx?product=DIR-506L&revision=REV\_A&filetype=Firmware

Right click on [DOWNLOAD] link for the latest firmware version and click on [Save target as…] or [Save Link As…] then save the file into a location in your computer which you are familiar with.

Connect your computer directly with the DIR-506L using an Ethernet cable.

1. Open your Internet Browser and in the URL field type in http://192.168.0.1.

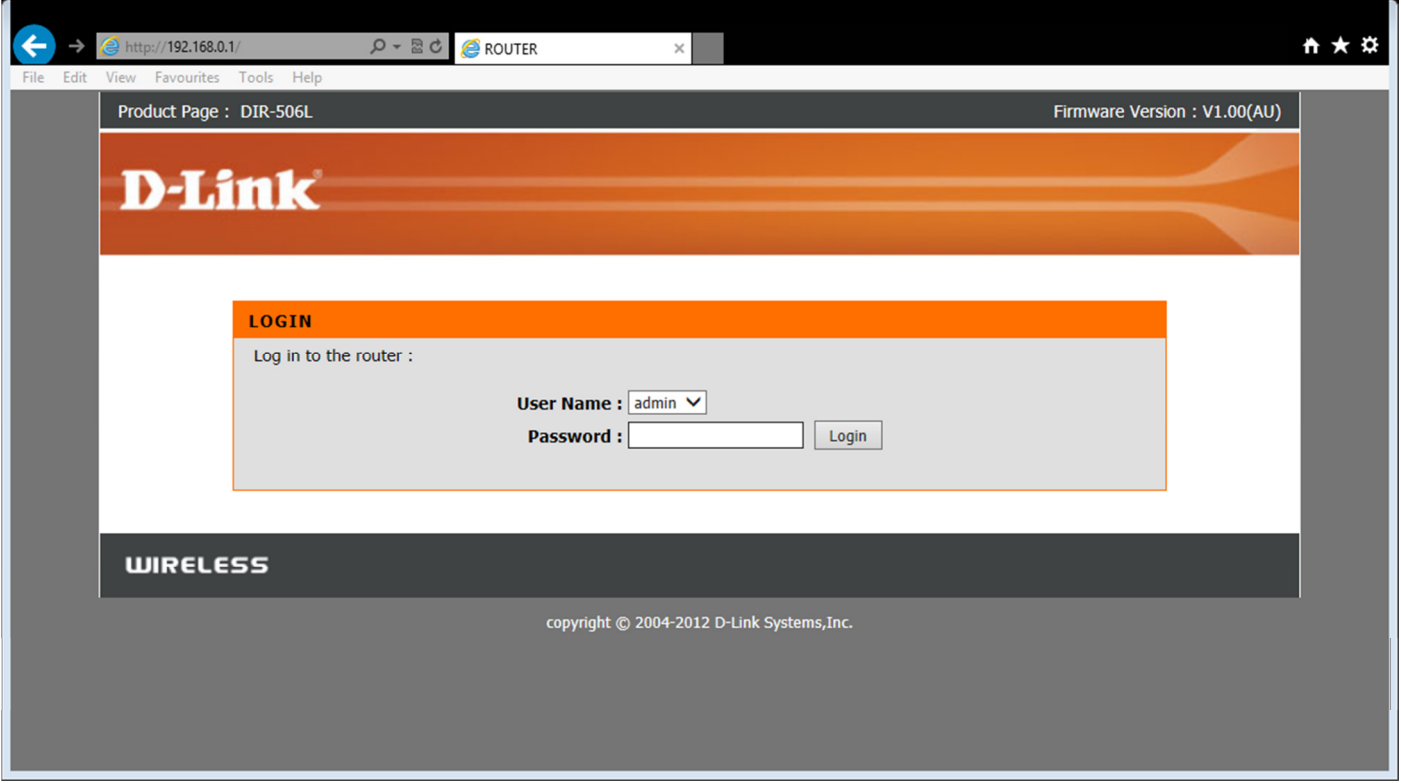

2. Type in the default Username and Password then click on the "Login" button. These values are provided below:

Username: admin Password: blank (nothing)

3. You should now be presented with the DIR-506L Web Configuration Page.

If this is the first time that you are logging into the Web Configuration Page, the unit will present you with the Setup Wizard. Please click on [Cancel] button to go to the firmware upgrade section instead of setup wizard.

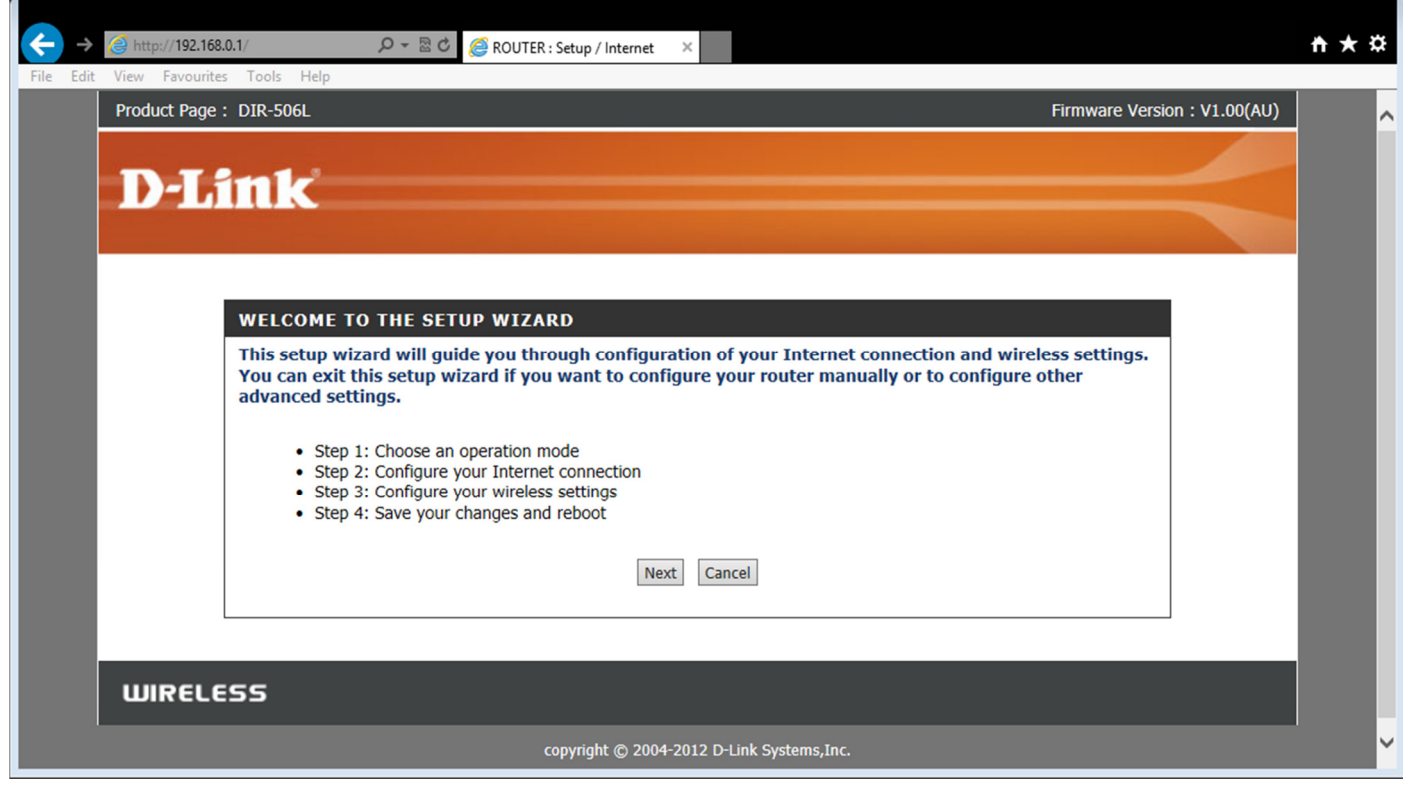

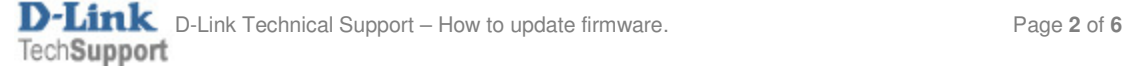

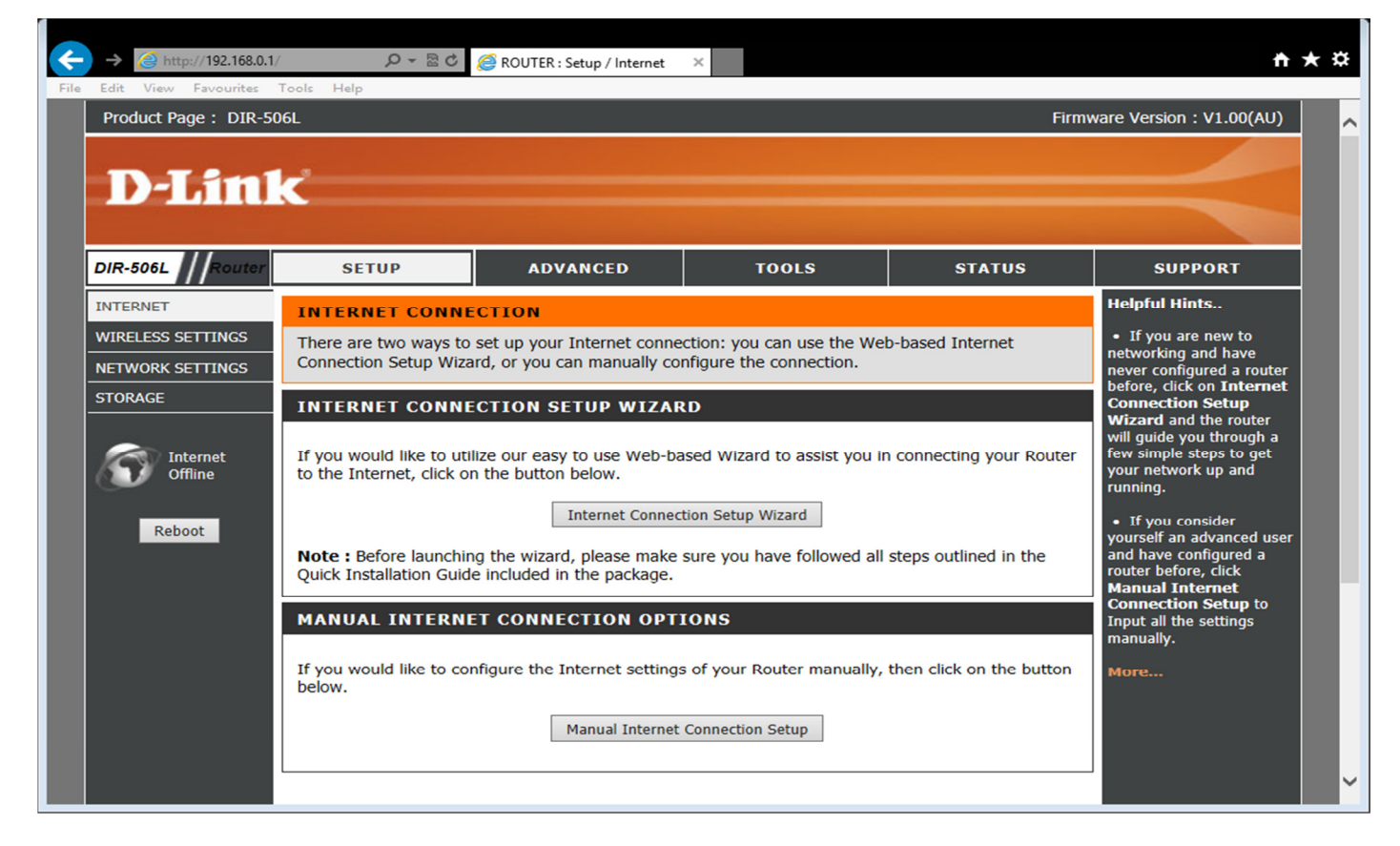

4. Click on [TOOLS] > [FIRMWARE] to access the FIRMWARE UPGRADE page.

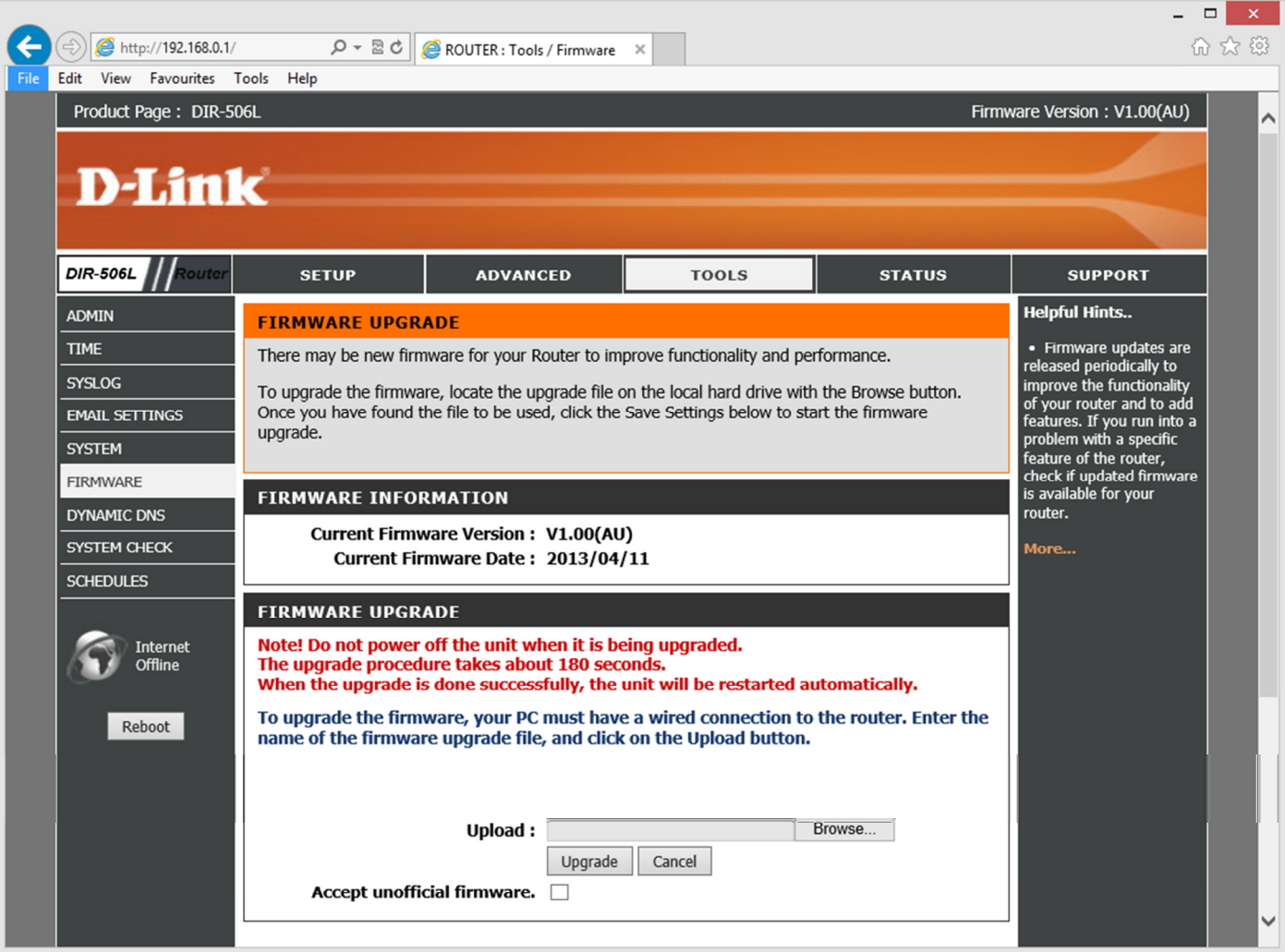

5. Click on [Browse] button, locate the firmware file in your computer and click on [OPEN] button.

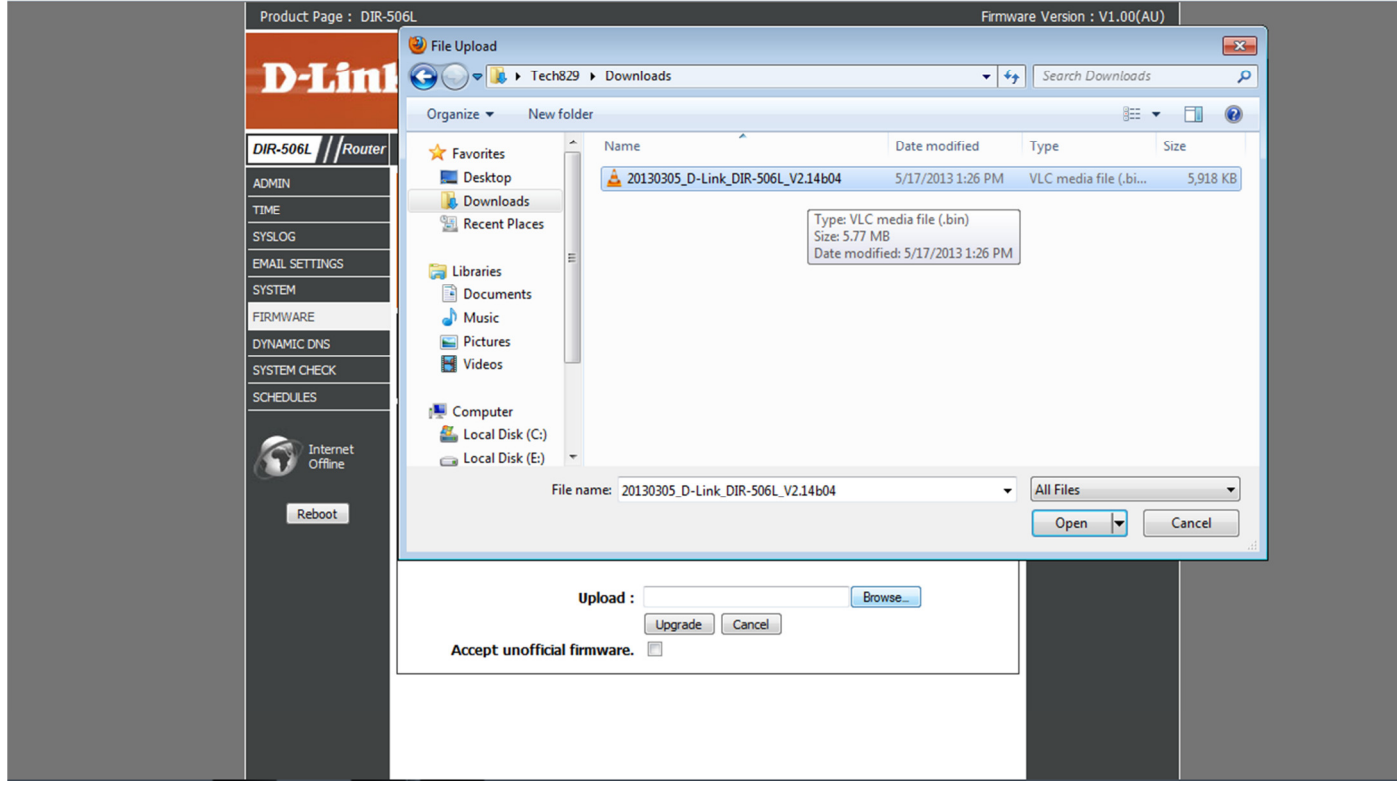

6. Click on [Upgrade] button to upload the firmware file.

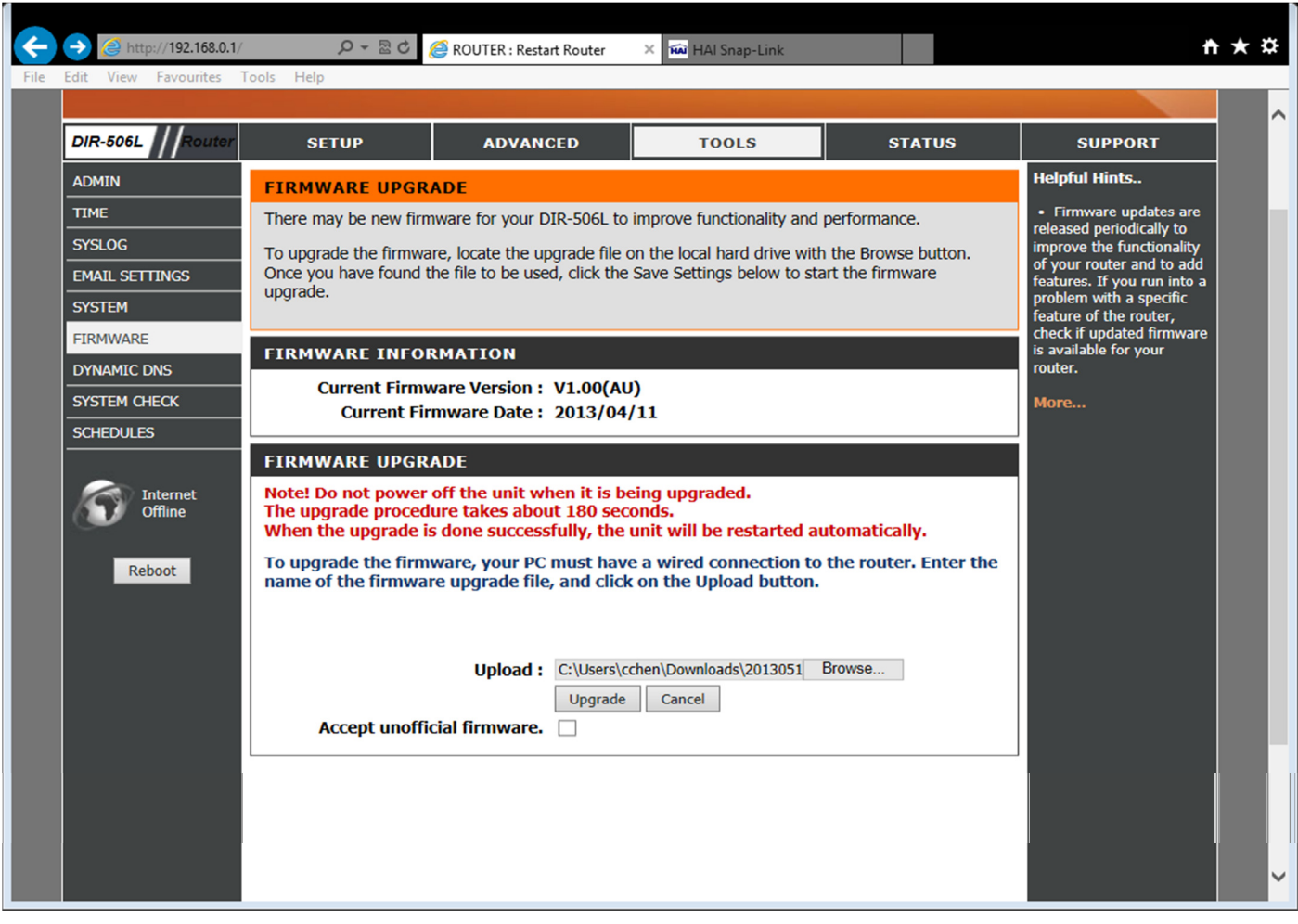

## 7. There will be a bar showing the progress of the firmware update.

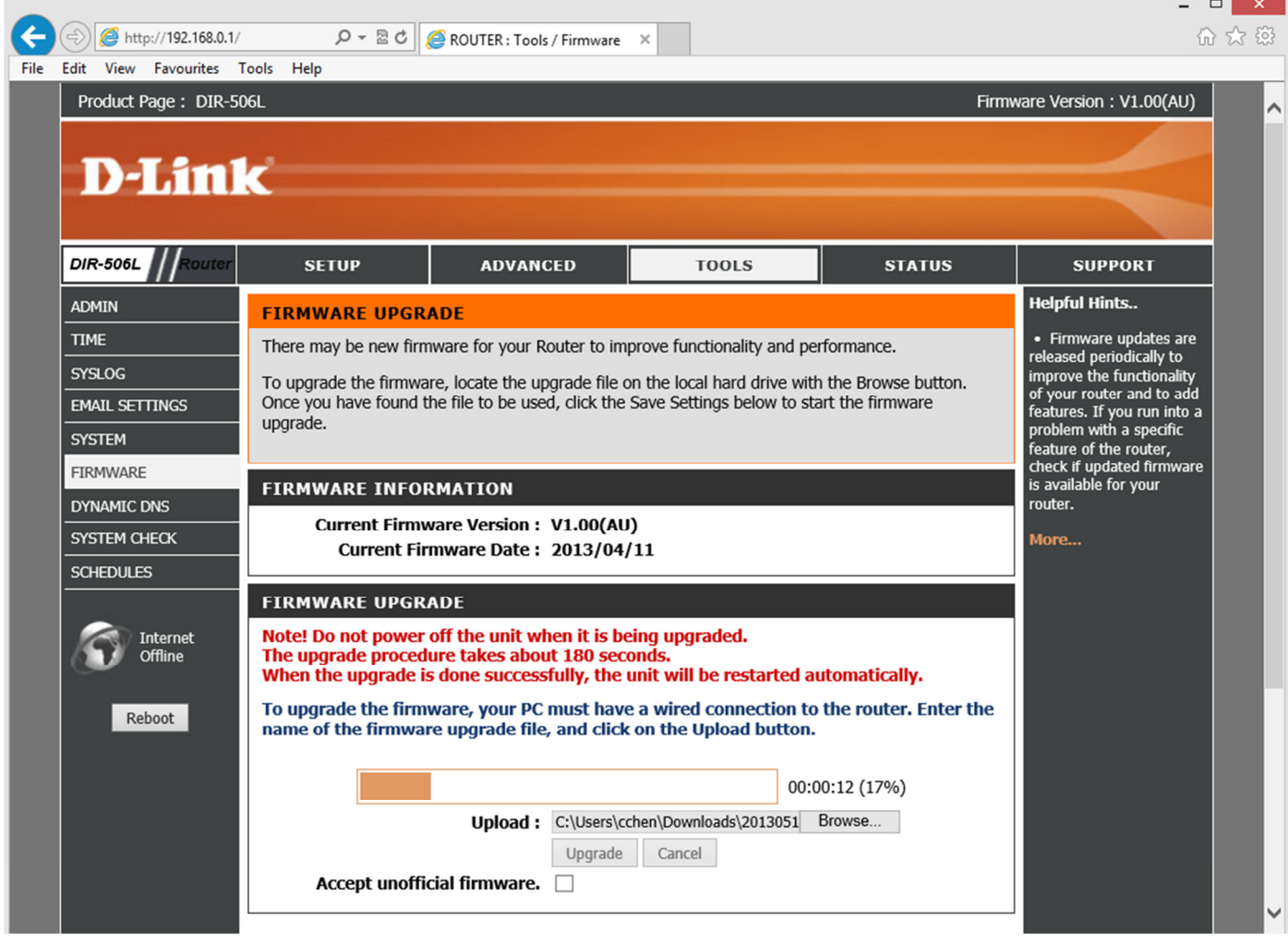

8. You may wait for 1-2 mins for the system to reboot after a successful firmware update.

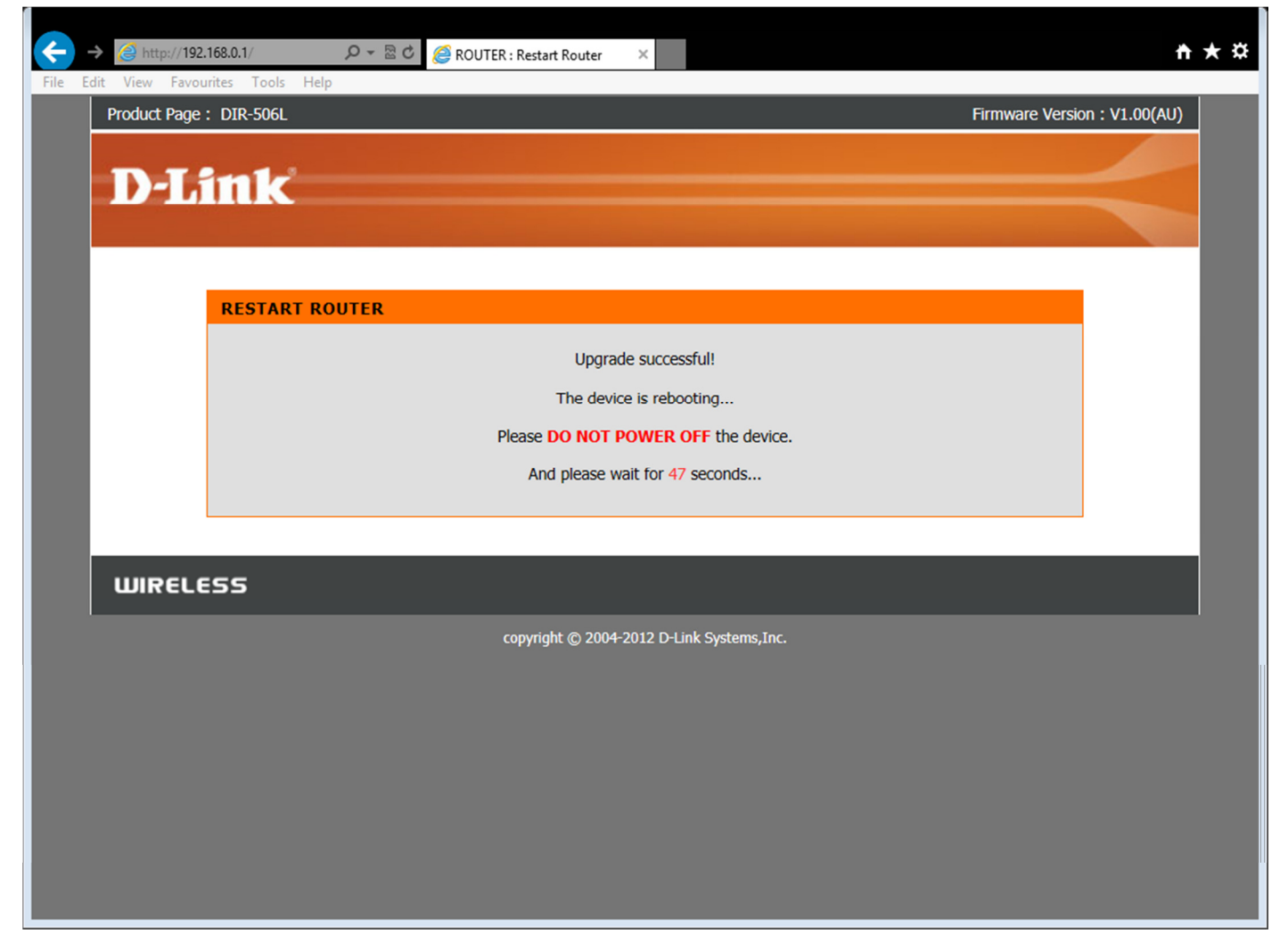

It is recommended to perform a Hardware Factory Reset by pressing the RESET button for 10 seconds on the top of the DIR-506L after the firmware update.

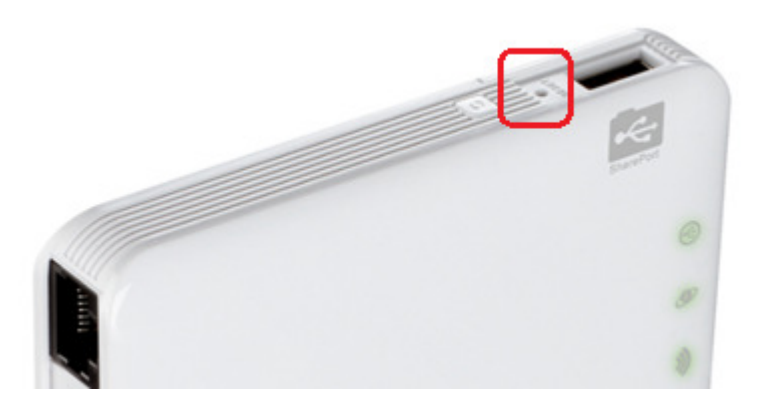

Please NOTE: This will remove all settings in the device and restore the unit back to factory defaults.

Once you have performed the firmware update and factory reset on the unit, please manually enter the settings back into the device (i.e reconfigure). Do not use the configuration file from older firmware version.

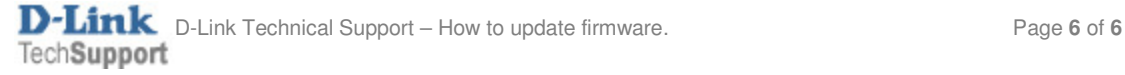